**APLICACIÓN PARA EL REGISTRO Y CONTROL DE ENFERMEDADES DE INTERÉS EN SALUD PÚBLICA DE OBLIGATORIO CUMPLIMIENTO EN EL HOSPITAL SAN VICENTE DE PAUL DE LORICA CÓRDOBA APLICANDO UNA METODOLOGÍA ÁGIL**

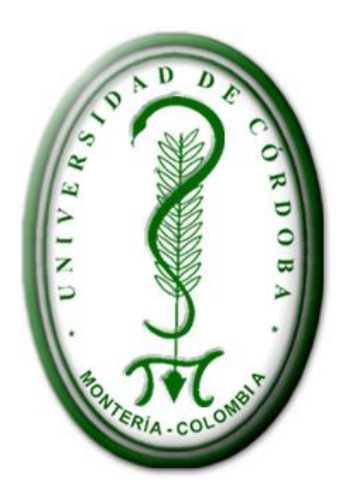

**AUTORES:**

**Wilfer Ubarnes Salazar Kendy Núñez Díaz**

**ASESOR: ING. ESP. MILTON HERNÁNDEZ ZAKZUK**

**UNIVERSIDAD DE CÓRDOBA FACULTAD DE INGENIERÍAS PROGRAMA INGENIERÍA DE SISTEMAS MONTERÍA - CÓRDOBA 2016**

### **MANUAL DEL USUARIO E INSTALACIÓN**

Antes de instalar el aplicativo es necesario tener instalados los servidores: 1) Apache, el servidor web con el módulo PHP 5.5.3; y 2) MySQL, el servidor de bases de datos en un servidor remoto web. Se recomienda además instalar un cliente para MySQL como Phpmyadmin, MyDatabase Manager, MySQL Control Center, etc. Estos paquetes se pueden instalar en computadores independiente del sistema operativo.

Las distribuciones para la instalación local se pueden obtener de **http://www.apachefriends.org/en/xampp** o cualquier otro software de base de datos.Para la instalación tenemos en cuenta el servidor **byethost.com** en la web y un dominio gratis con alojamiento de 2GB de espacio y una base de datos MySQL con gestor de bases de datos phpmyadmin.

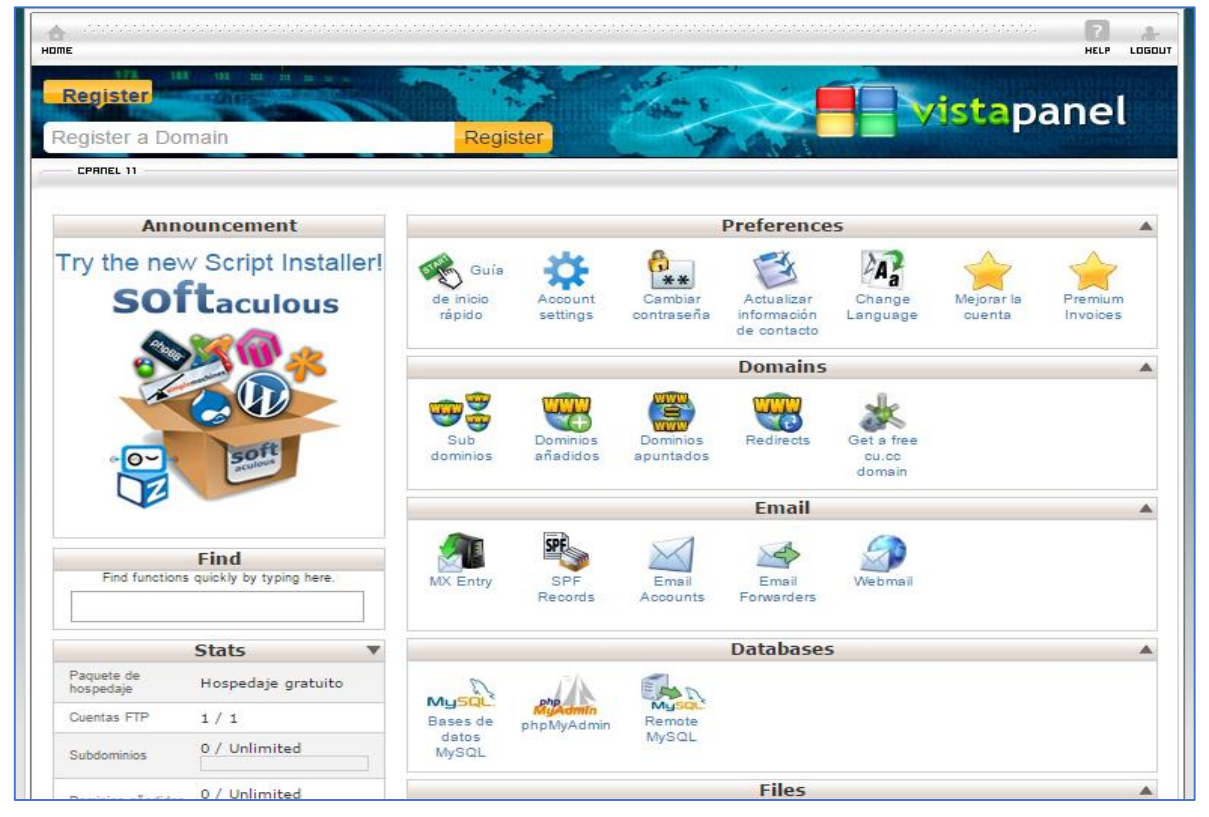

**Figura 15.** *Gráfico de panel byethost.com.*

Para crear la cuenta se ingresa un dominio de forma personal y efectuara su comprobación hasta su correo con los datos creados y luego procederá a realizar loguin desde su cuenta administrador en la web.

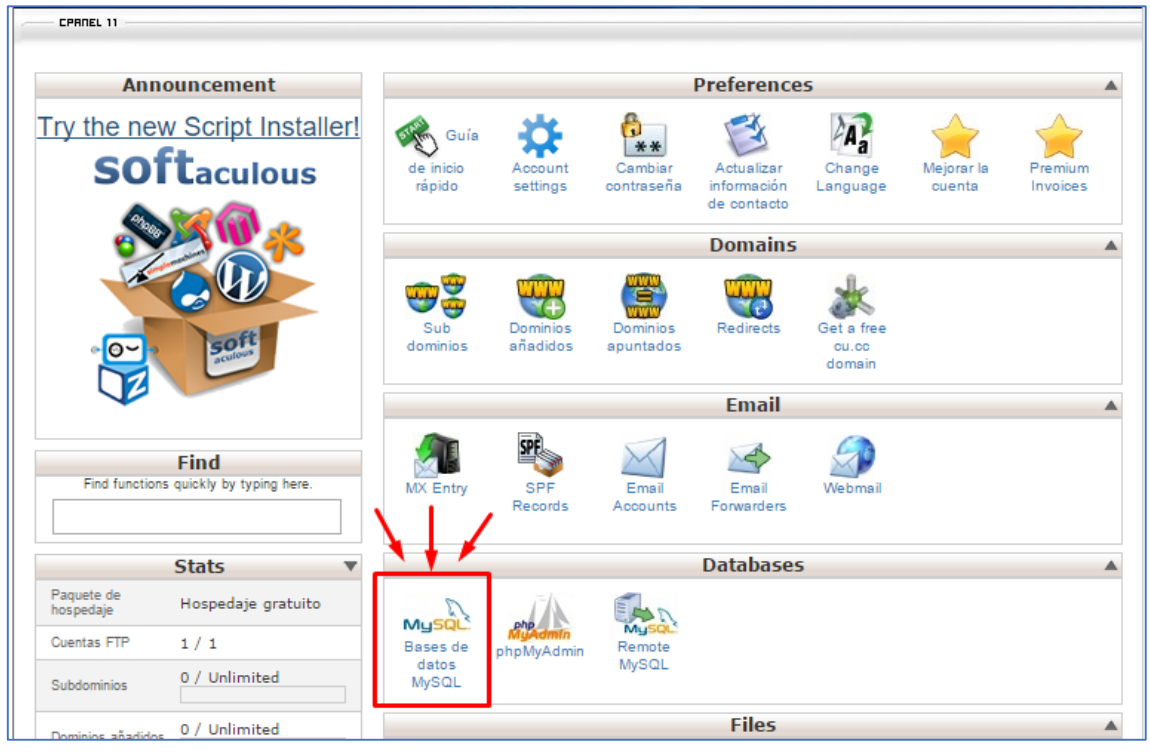

**Figura 16.** *Ingreso a la gestión de base de datos.*

Luego de haber obtenido los datos ingresa a su cuenta ingresa hasta su base de datos desde el administrador de bases de datos como se observa.

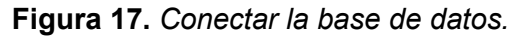

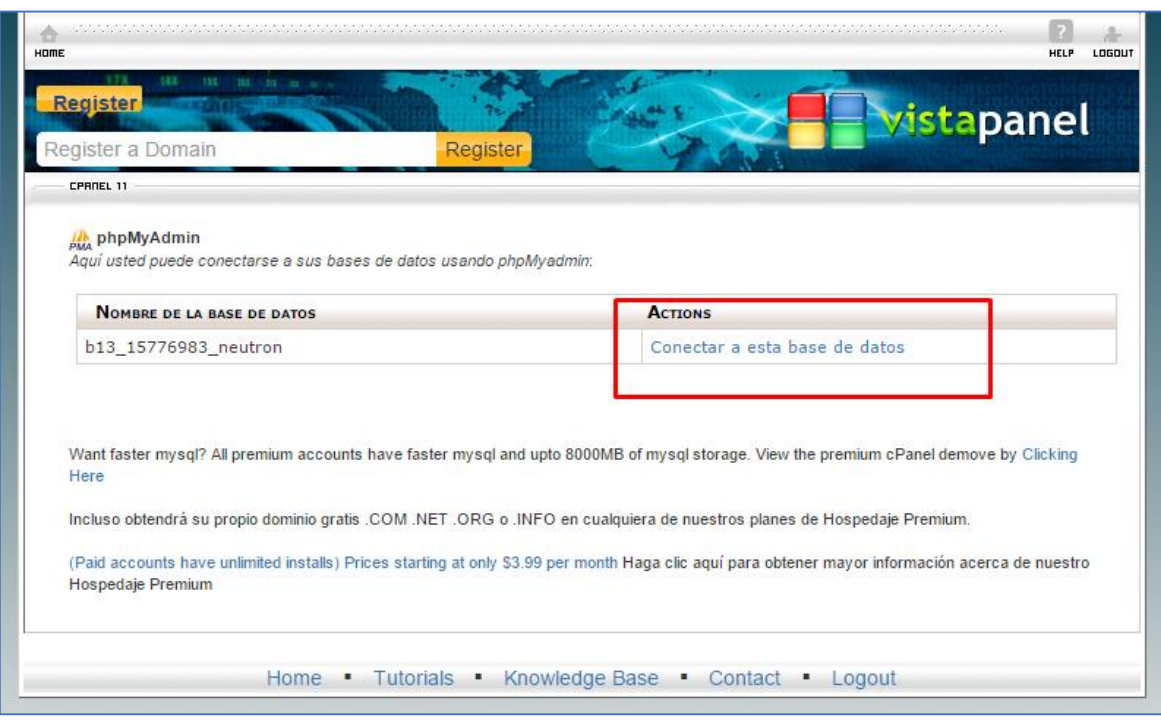

Una vez elegido la base de datos, se mostrará la página del servidor de base de datos. Ya creada la base de datos se importa el script de la base de datos llamada: **bd\_hospital.sql** y se modifica el archivo **include/conexion.php** de la carpeta alojada en el directorio htdocs.

|                                                   |                                            | <b>Figura 10.</b> SG <i>DD MYSQL, con la base de datos imponada.</i>                                                                    |          |                          |                |          |
|---------------------------------------------------|--------------------------------------------|----------------------------------------------------------------------------------------------------|----------|--------------------------|----------------|----------|
| $\frac{1}{2}$ localhost / 127.0.0.1 / bd $\times$ |                                            |                                                                                                    | $\Delta$ |                          | σ              | $\times$ |
| $\leftarrow$ $\rightarrow$                        |                                            | $\mathbf{C}$   hocalhost/phpmyadmin/db structure.php?server=1&db=bd hospital&token=f6f298511b073b4fdce1a5bea8aa5201                     |          |                          | $Q \gg \equiv$ |          |
| phpMyAdmin                                        |                                            | □ Servidor: 127.0.0.1 » ■ Base de datos: bd_hospital                                                                                    |          |                          |                | 春天       |
| $\boldsymbol{\Omega}$ of the                      | <b>Estructura</b>                          | SQL Buscar Generar una consulta<br>Exportar <b>I</b> Importar <b>P</b> Operaciones <b>a</b> Privilegios<br>$\odot$ Eventos<br>& Rutinas |          | $\blacktriangledown$ Mas |                |          |
| Reciente Favoritas<br>$\Box$ 60                   | Tabla a                                    | <b>Acción</b><br>Tamaño Residuo a depurar<br>Filas $\odot$ Tipo<br>Cotejamiento                                                         |          |                          |                |          |
| -6 Nueva                                          | archivos_eps                               | Examinar Estructura e Buscar 3 Insertar Waciar Bliminar<br>32 KB<br><sup>3</sup> InnoDB latin1 swedish ci                               |          |                          |                |          |
| bd_hospital                                       | entidad_salud                              | 16 KB<br>Examinar Estructura e Buscar : Insertar Maciar Bliminar<br><sup>3</sup> InnoDB latin1 swedish ci                               |          |                          |                |          |
| $\Box$ Nueva<br><b>The archivos_eps</b>           | eps                                        | 16 KB<br>Examinar Le Estructura e Buscar Le Insertar Musciar Beliminar<br><sup>26</sup> InnoDB latin1 swedish ci                        |          |                          |                |          |
| $\Box$<br>entidad_salud                           |                                            | 16 KB<br>identificacion_riesgo en Examinar Extructura e Buscar Ti Insertar Waciar G Eliminar<br><sup>16</sup> InnoDB latin1 swedish ci  |          |                          |                |          |
| 中 eps<br>$\Box$                                   | intervencion riesgo                        | Examinar L Estructura e Buscar L Insertar Maciar B Eliminar<br>16 InnoDB latin1 swedish ci<br>16 KB<br>÷.                               |          |                          |                |          |
| identificacion_riesgo                             | $\Box$ paciente                            | 32 KB<br>Examinar Estructura e Buscar : Insertar Maciar O Eliminar<br>16 InnoDB latin1 swedish ci                                       |          |                          |                |          |
| intervencion_riesgo<br>$p_{\text{aciente}}$       | perfil                                     | Examinar Estructura & Buscar Linsertar Maciar Beliminar<br>32 KB<br><sup>3</sup> InnoDB latin1 swedish ci                               |          |                          |                |          |
| <b>FLV</b> perfil                                 | $\Box$ usuario                             | 16 KB<br>Examinar Estructura e Buscar : Insertar Waciar Bliminar<br><sup>6</sup> InnoDB latin1 swedish ci                               |          |                          |                |          |
| $\frac{1}{2}$ usuario                             | 8 tablas                                   | 89 InnoDB latin1_swedish_ci<br>176 KB<br>$\theta$ <sub>B</sub><br>Número de filas                                                       |          |                          |                |          |
| information_schema<br>南 mysql                     | Seleccionar todo                           | Para los elementos que están marcados: *                                                                                                |          |                          |                |          |
| performance_schema                                | Vista de impresión de Diccionario de datos |                                                                                                    |          |                          |                |          |
| <b>in phpmyadmin</b><br>南 test                    | Crear tabla                                |                                                                                                    |          |                          |                |          |
|                                                   |                                            |                                                                                                    |          |                          |                |          |
|                                                   | Nombre:                                    | Número de columnas: 4                                                                                                    |          |                          |                |          |
|                                                   |                                            |                                                                                                    |          |                          | Continuar      |          |

**Figura 18**. *SGBD MySQL, con la base de datos importada.*

Para instalar la carpeta simplemente descomprima el directorio en el directorio htdocs de su servidor como se observa desde el administrador de archivos.

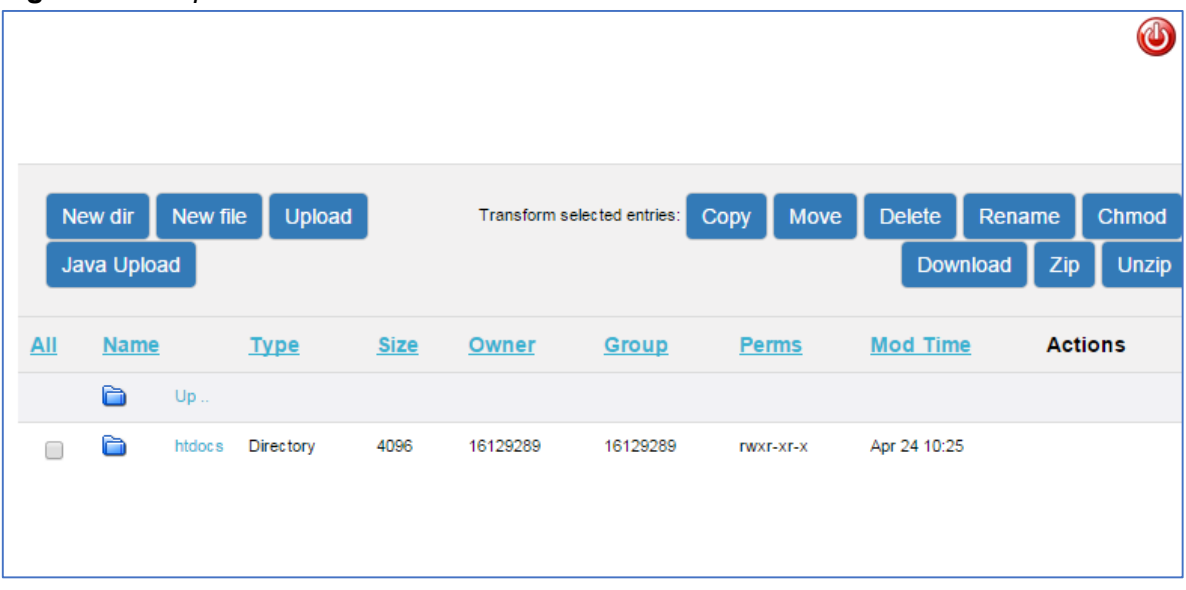

**Figura 19.** *Carpeta htdocs del sitio Web.*

Este directorio al igual que de forma local (var/www o htdocs) se puede manipular gracias a la interfaz que posee para subir archivos, eliminarlos o editarlos en línea. El aplicativo web estará alojado en la siguiente dirección de internet en un servidor disponible para su manejo, para acceder a la página principal ingrese a la siguiente dirección web:

# **http://www.hclinical.byethost3/HCLINICAL/index.php**

La primera página principal del sitio para los usuarios presenta información de acceso y datos relevantes de los autores del aplicativo.

**Figura 20.** *Pantalla principal del aplicativo.*

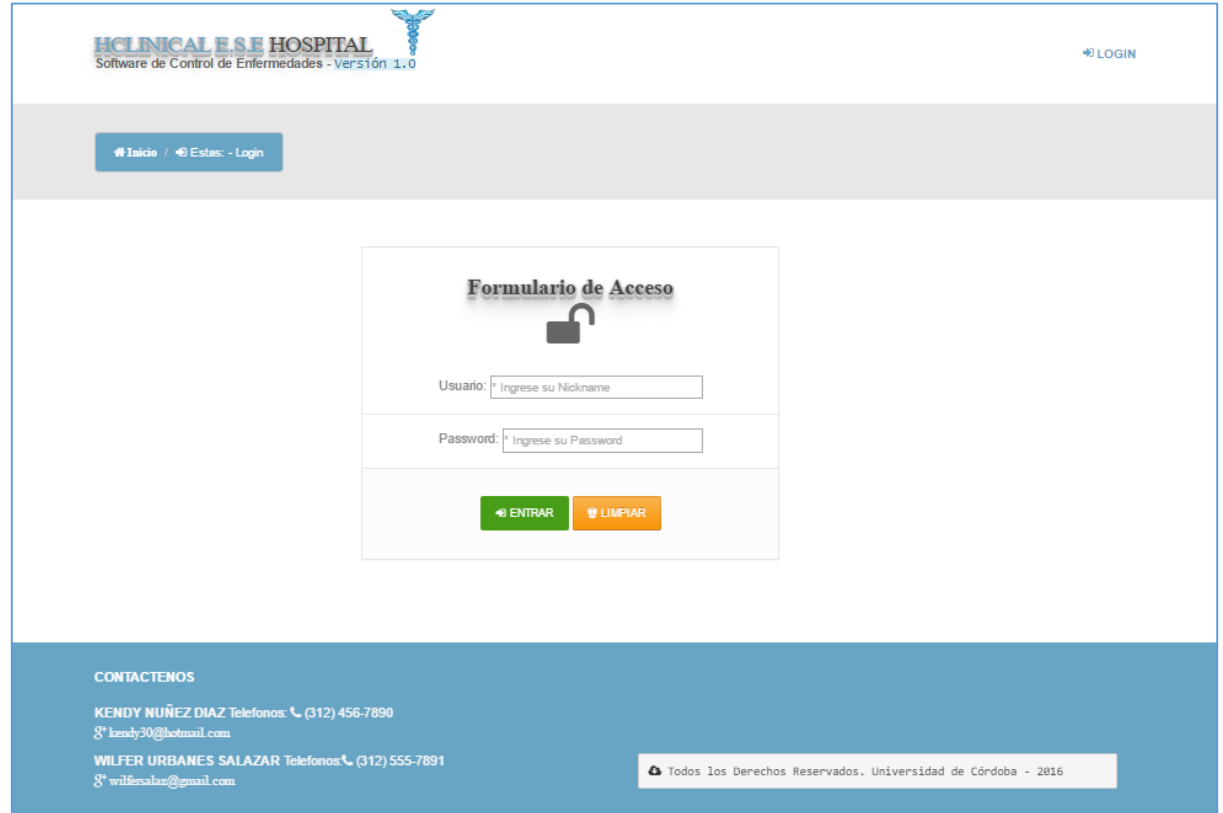

Al dar clic en el vínculo **ENTRAR** dará inicio a la aplicación como estadístico o administrativo, presentando la autenticación de usuarios, el cual valida la consistencia de los datos del usuario que desea ingresar al aplicativo. Los datos de Usuario y clave son requeridos para el ingreso a la aplicación en caso que se inserten erróneos se presentarán el siguiente mensaje.

# **Figura 21.** *Validación de Datos.*

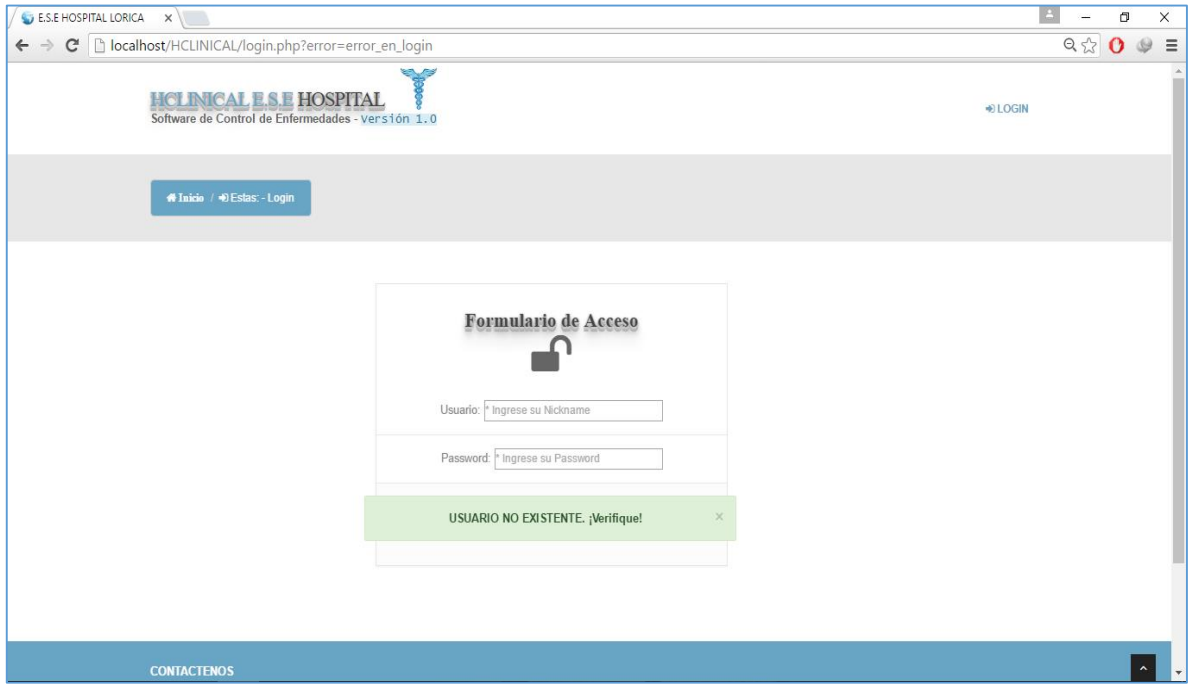

Si los datos de usuario son correctos se dará acceso a las opciones de la aplicación, y el rol del usuario sería el de administración.

# **MODULO - ADMINISTRADOR**

Las tareas que haga este dependerá de un menú que le desplegara hacía varias opciones del aplicativo.

|                | <b>THUL</b><br><b>BRITISHE</b><br><b>ANTHERICA R</b><br><b>PROTECTIVES</b> | THE STILL<br>1111          |          |                                                 |                  |                                               |
|----------------|----------------------------------------------------------------------------|----------------------------|----------|-------------------------------------------------|------------------|-----------------------------------------------|
|                |                                                                            |                            |          | 萌芽<br><b>The County</b>                         | <u>divisions</u> | <b>USUARIOS</b><br>Administración de Usuarios |
|                | AGREGAR NUEVO &                                                            | <b>REPORTE O</b><br>Buscar |          |                                                 |                  | CAMBIAR PORTADA                               |
|                |                                                                            |                            |          | $\bigcirc$<br><b>TABLA USUARIOS DEL SISTEMA</b> |                  |                                               |
|                | Nombres                                                                    | Apellidos                  | Login    | Email                                           | Rol              | Opcion                                        |
| Cod.<br>3      | PAULA                                                                      | RACERO                     | paular   | paula25@gmail.com                               | Estadística      |                                               |
| $\overline{4}$ | CARLOS                                                                     | LUGO                       | clugo    | clugo@hotmail.com                               | Estadística      | 000                                           |
| 5              | YINA                                                                       | MEDRANO.                   | ymedrano | ymedrano@hotmail.com                            | Estadística      | 000<br>000                                    |

**Figura 22.** *Página Principal de Administración.*

El menú de opciones nos muestra lo que podrá hacer al administrador en su gestión. La primera opción que mostramos es la de usuarios.

**Figura 23.** *Opciones para la Gestión de Usuarios.*

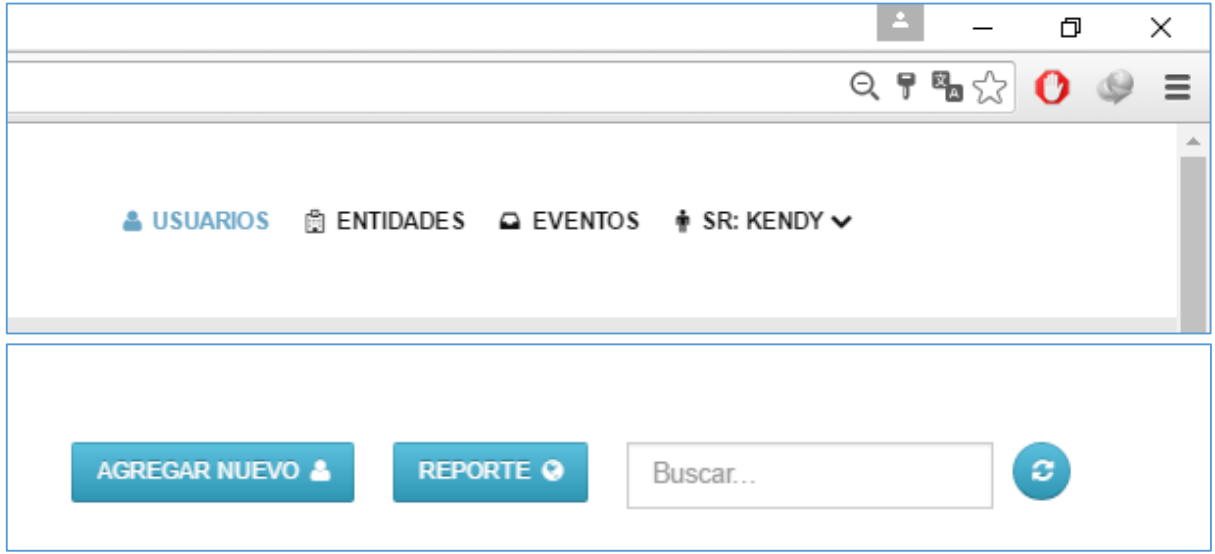

Se podrán asignar usuarios a la base de datos para manipularlas posteriormente como usuarios del aplicativo como estadísticos o administrativos del portal. En la opción agregar usuarios como sigue:

**Figura 24**. *Opción Agregar Usuarios.*

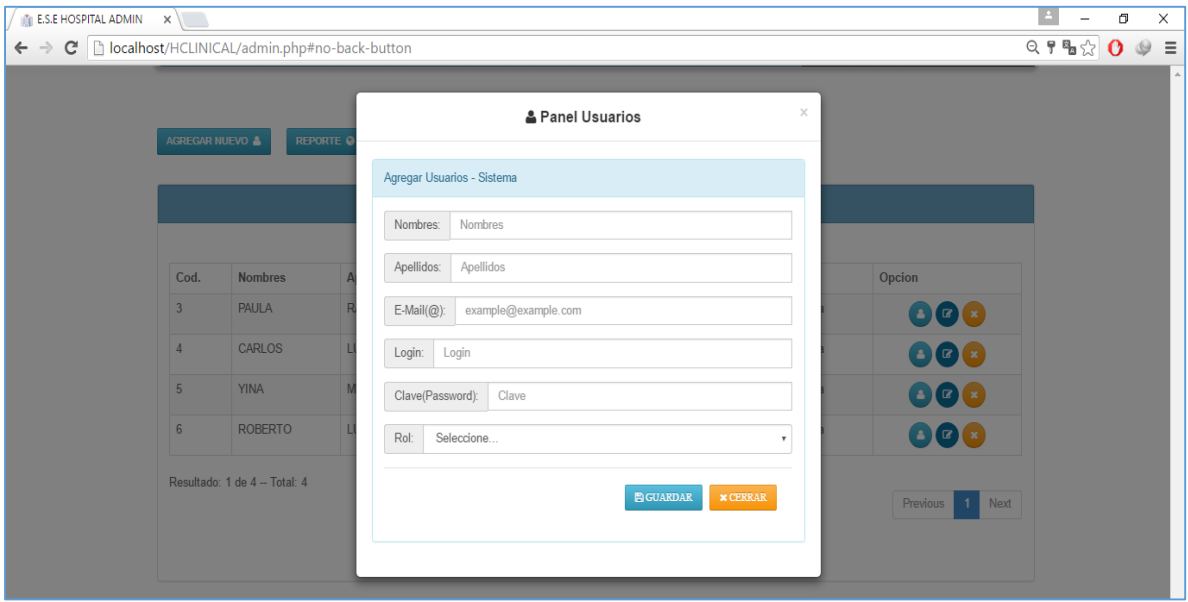

Además se puede manipular otras opciones como **ver**, **editar** o eliminar usuarios asignados.

**Figura 25**. *Botones de Opción Ver, Editar, Borrar.*

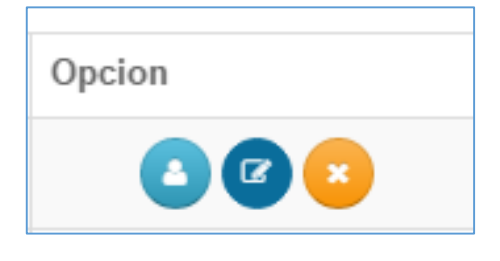

Otra segunda opción que se posee es la de administrativos es ver el reporte PDF de los usuarios.

## **Figura 26**. *Opción ver Reporte.*

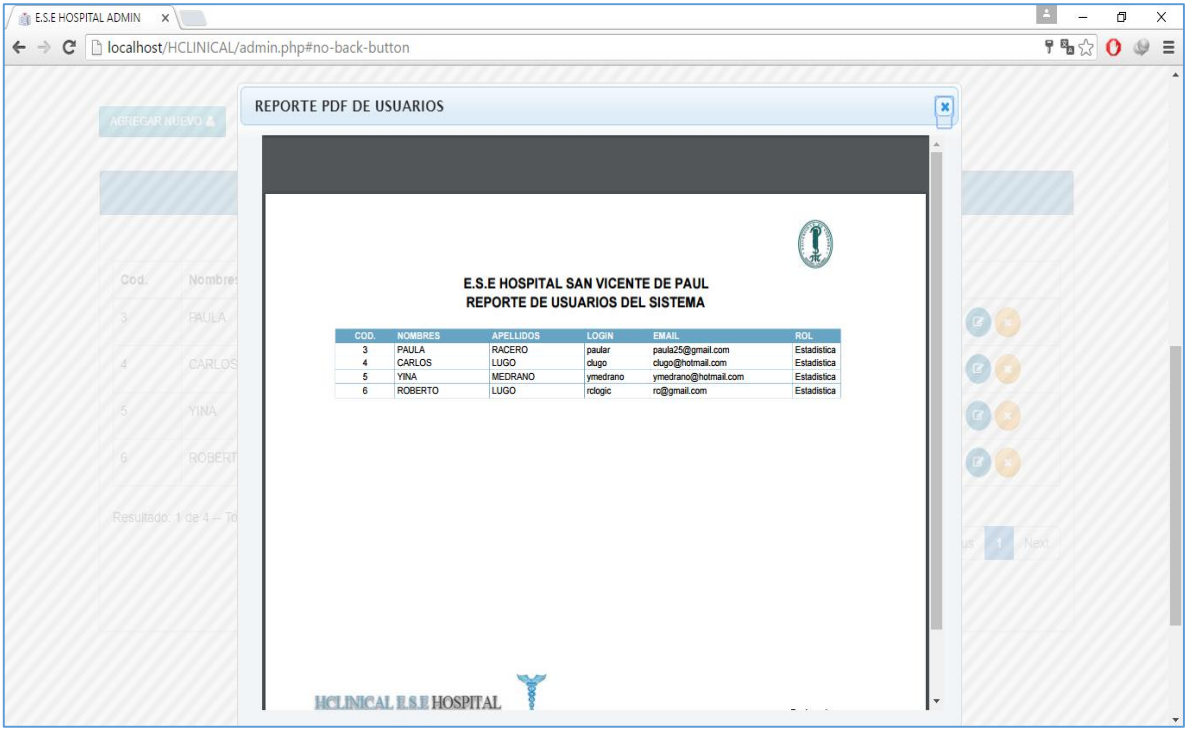

Por último se observa el panel de edición para las cuentas de usuario asignadas al sistema, que también si se desean se podrán eliminar del sistema.

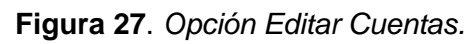

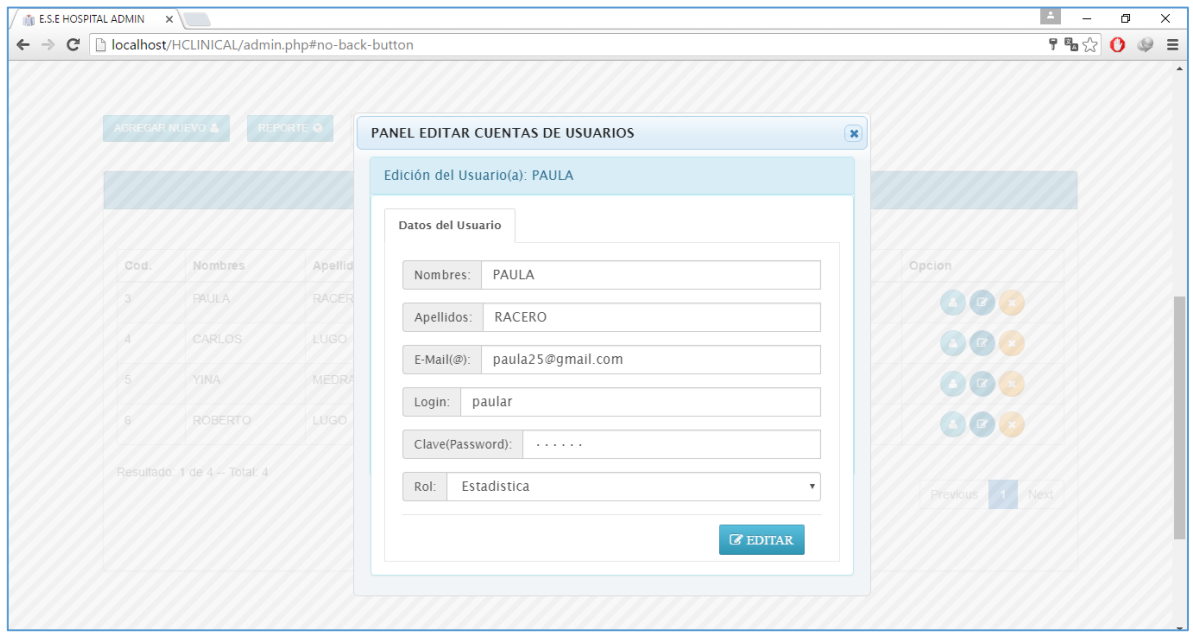

**MANIPULACIÓN ENTIDADES.** Otra de las grandes gestiones, que se pueden llevar a cabo es la administración de entidades.

|                                  | <b>HGLINICAL E.S.E.HOSPITAL</b><br>3 offware de Control de Enfermedades - vers1ôn 1.0                                                                                  |              |                                                                       |         | A USUARIOS E ENTIDADES A EVENTOS · SR: KENDY V                                                                                                    |             |
|----------------------------------|----------------------------------------------------------------------------------------------------|--------------|-----------------------------------------------------------------------|---------|----------------------------------------------------------------------------------------------------|-------------|
|                                  | & SR: KENDY   Estas on: 42 Entitlades   @ Salt                                                                                                    |              |                                                                       |         |                                                                                                    |             |
|                                  | <b>TUBER</b><br><b>ROBINSON</b><br><b>BERTHDESSER</b><br><b>HINTERIAN</b><br><b>PERSONAL PROPERTY</b><br><b>MUNICIPALITY OF</b><br><b>BUREAUTER LES</b><br>84年美国英国英国联合 |              | 42486<br><b>STREWISER</b><br>清華圖<br>$5 + 7 + 7$<br><b>A # # # # 0</b> |         | <b>Literatur</b><br>a na mpa<br>والأراد الألبان<br>u<br><b>COLOR</b><br>展览<br><br>ida a pr<br>a sa m<br>with<br><b>The State</b><br><b>ENTIDADES</b><br>Administración de Entidades<br>banna<br><b>CANDAR PORTAGE</b> |             |
|                                  |                                                                                                    |              |                                                                       |         |                                                                                                    |             |
| AGREGAR NLEVA @<br>Paginas: 10 > | <b>REPORTE O</b><br>Buscar.                                                                                                    |              | $\sigma$<br>TABLA ENTIDADE & EP &                                     |         |                                                                                                    |             |
|                                  | Nombre                                                                                                    | Regimen      | NIT.                                                                  | Periodo | Descripoion                                                                                                    | Opolon      |
| Codigo_EP 8<br>23000             | SISBEN                                                                                                    | NO ASEGURADO | NI008800204153                                                        | 01      | SGD280RPEDAAAAMMDDN/000806204153N01                                                                                                    |             |
| CCF001                           | <b>COMFAMILIAR</b>                                                                                                    | SUBSIDIADO   | NI006800204153                                                        | 81      | SGD280RPEDAAAAMMDDNI000806204153S01                                                                                                    | e ∐ s       |
| CCF002                           | ALIANZA MEDELLINICOMFAMA)                                                                                                    | SUBSIDIADO   | N/000800204153                                                        | 01      | SGD280RPEDAAAAMMDDN/000800204153S01                                                                                                    | e,          |
| CCF015                           | COMFACOR                                                                                                    | SUBSIDIADO   | NI000800204153                                                        | 81      | SGD280RPEDAAAAMMDDN/000800204153S01                                                                                                    | 20          |
| CCF102                           | COMFACHOCO                                                                                                    | SUBSIDIADO   | N/000800204153                                                        | 01      | SGD280RPEDAAAAMMDDNI000800204153S01                                                                                                    | 90          |
| EPS002                           | SALUD TOTAL                                                                                                    | CONTRIBUTIVO | NI000800204153                                                        | 81      | SGD280RPEDAAAAMMDDN/000806204153C01                                                                                                    | 00          |
| EPS005                           | SANDAS.                                                                                                    | CONTRIBUTIVO | N/000800204153                                                        | 81      | SGD280RPEDAAAAMMDDNI000800204153C01                                                                                                    | e) -<br>eŢ× |
| EPS013                           | CAFE SALUD                                                                                                    | CONTRIBUTIVO | NI000800204153                                                        | 81      | SGD280RPEDAAAAMMDDN/000800204153C01                                                                                                    | œ           |

**Figura 28**. *Página principal de Entidades.*

**Figura 29**. *Opciones para la Gestión de Entidades.*

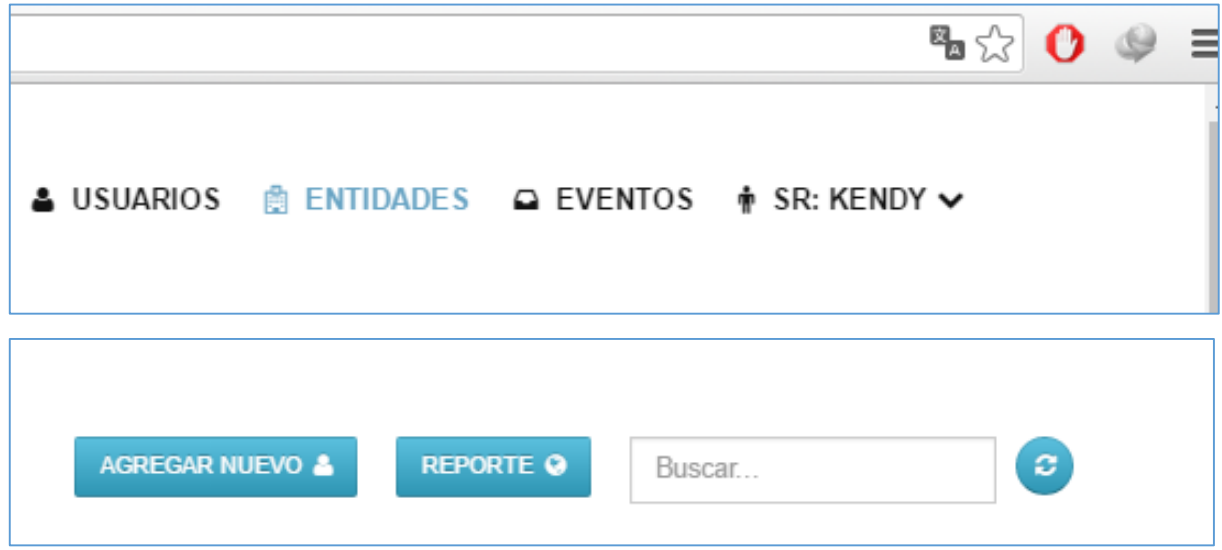

Se podrán asignar entidades a la base de datos para manipularlas posteriormente como entidades del aplicativo, entes del tipo de régimen: subsidiado, contributivo, no asegurado y excepción. Dada la opción agregar nueva la actividad se da como sigue:

**Figura 30**. *Opción Agregar Entidades.*

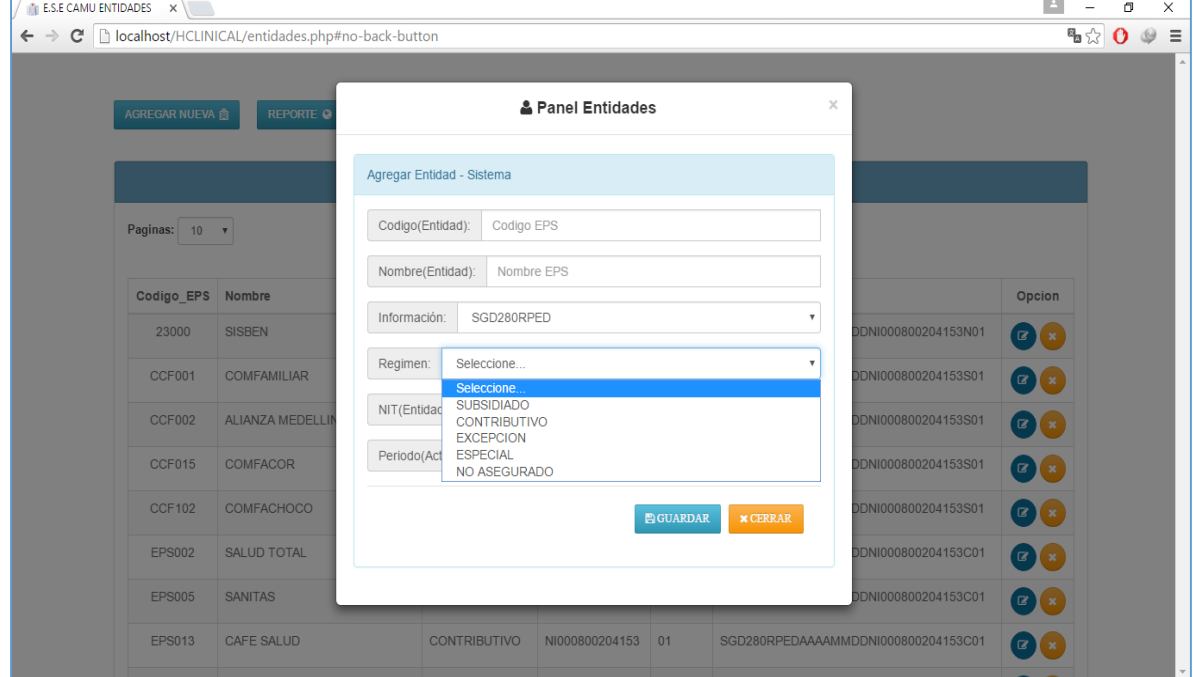

Además se puede manipular otras opciones como **ver**, **editar** o eliminar entidades asignadas.

| Opcion |  |
|--------|--|
|        |  |

**Figura 31**. *Botones de Opción Editar, Borrar.*

Otra segunda opción que se posee en el panel entidades es ver el reporte PDF de las entidades.

# **Figura 32**. *Opción ver Reporte.*

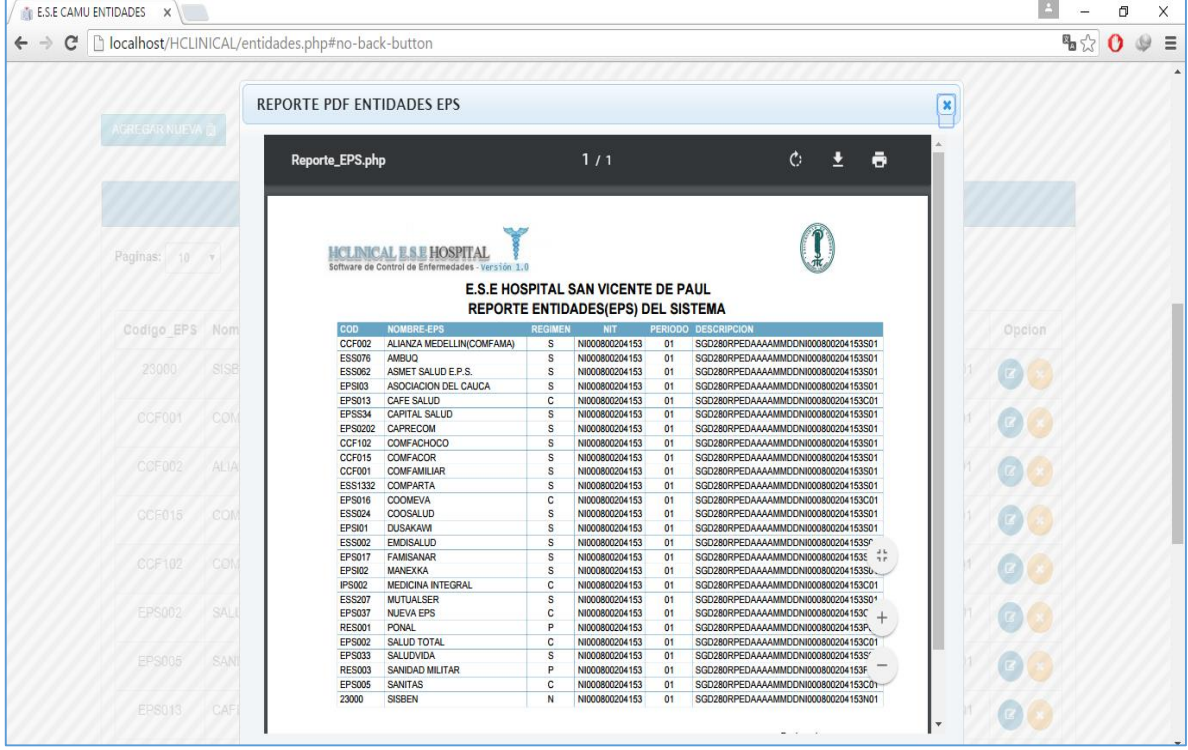

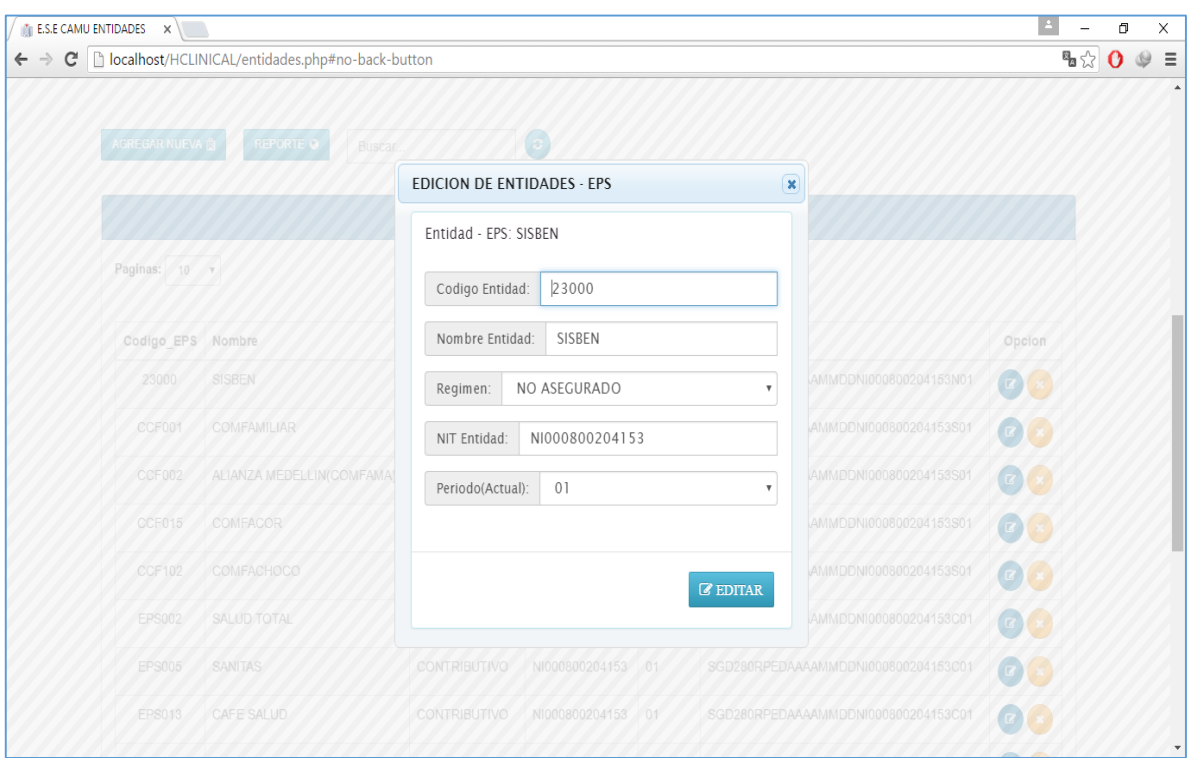

**Figura 33**. *Opción Panel Editar Entidades.*

Se podrán ejercer los cambios necesarios en el caso de algún error de escritura o mal asignación.

**MANIPULACIÓN EVENTOS.** Otra de las grandes gestiones, que se pueden llevar a cabo es la administración de eventos de los usuarios.

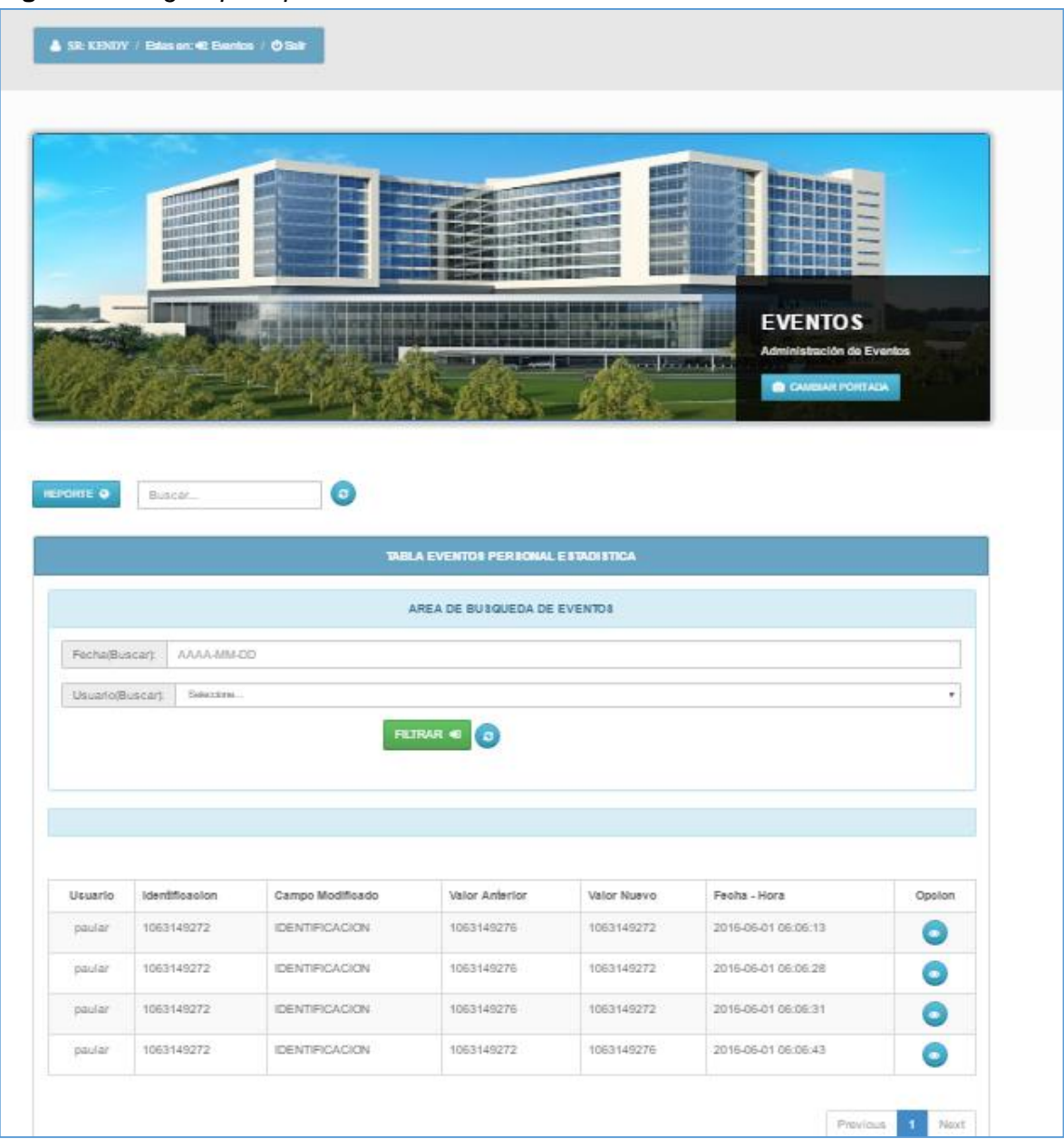

**Figura 34**. *Página principal de Eventos.*

**Figura 35**. *Opciones para la Gestión de Eventos.*

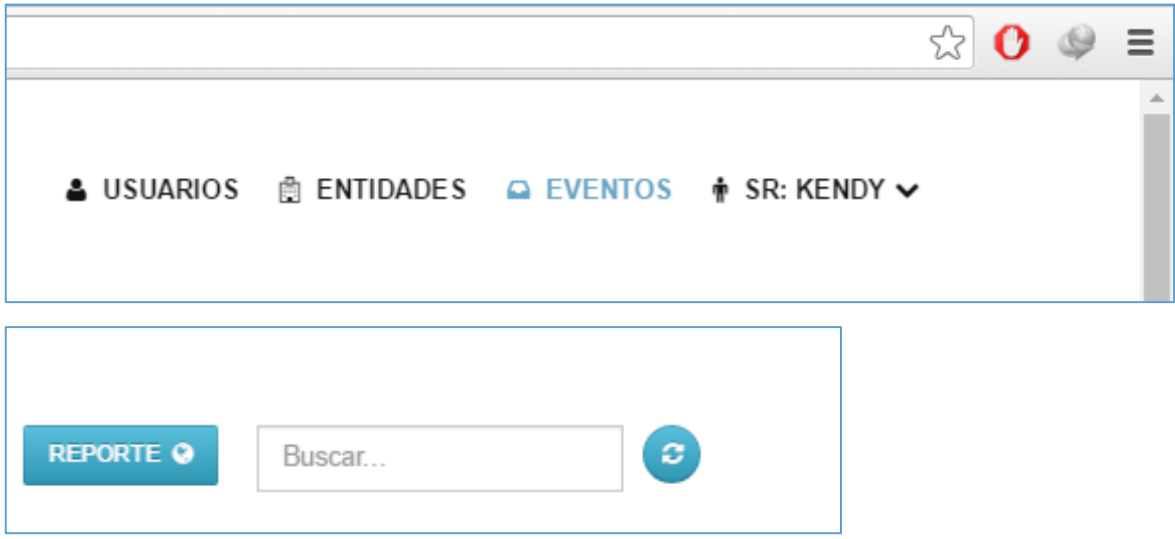

Se podrán asignar entidades a la base de datos para manipularlas posteriormente eventos en el aplicativo. Dada la opción se podrán consultar eventos en fechas anteriores por el panel de búsqueda suministrado como sigue:

**Figura 36**. *Panel de Búsqueda de Eventos.*

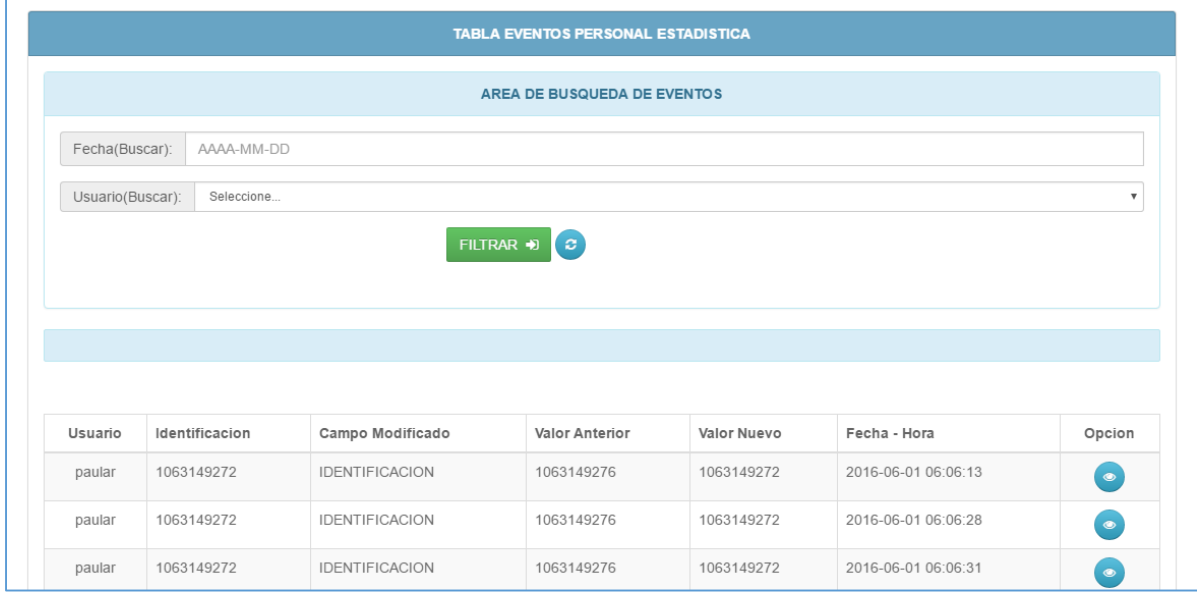

Además se puede manipular otras opciones como **ver** eventos asignadas.

**Figura 37**. *Botones de Opción Ver Evento.*

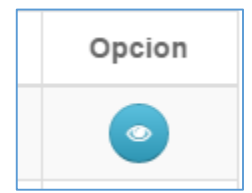

**Figura 38**. *Opción ver Evento.*

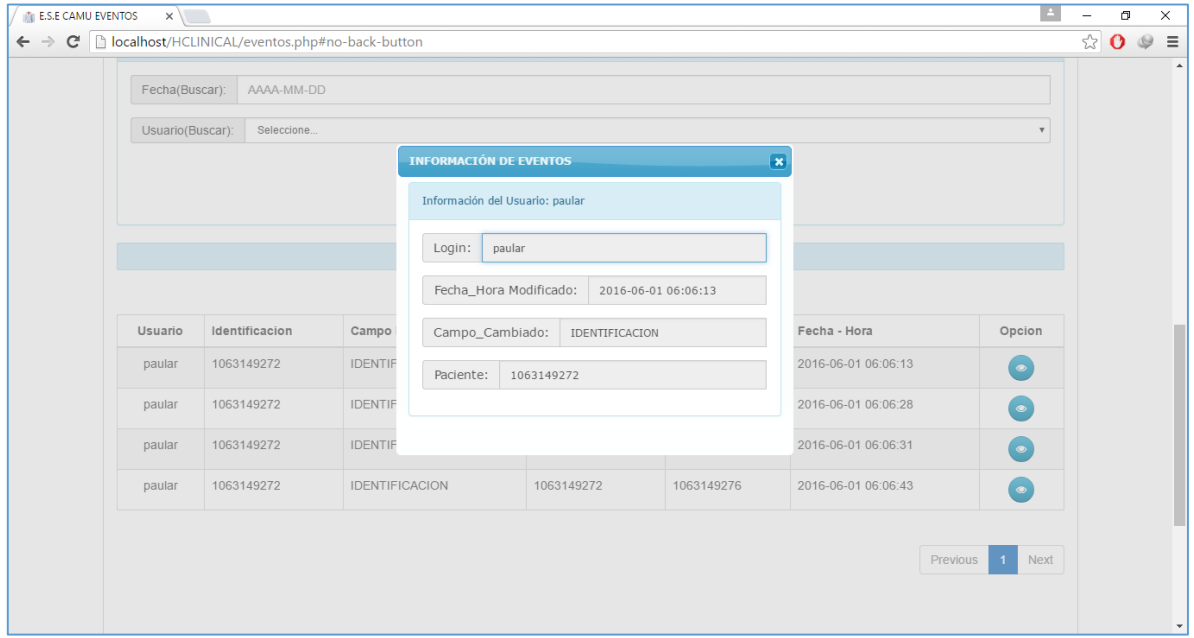

Otra opción que se puede ejercer en el panel eventos es ver el reporte PDF de los eventos.

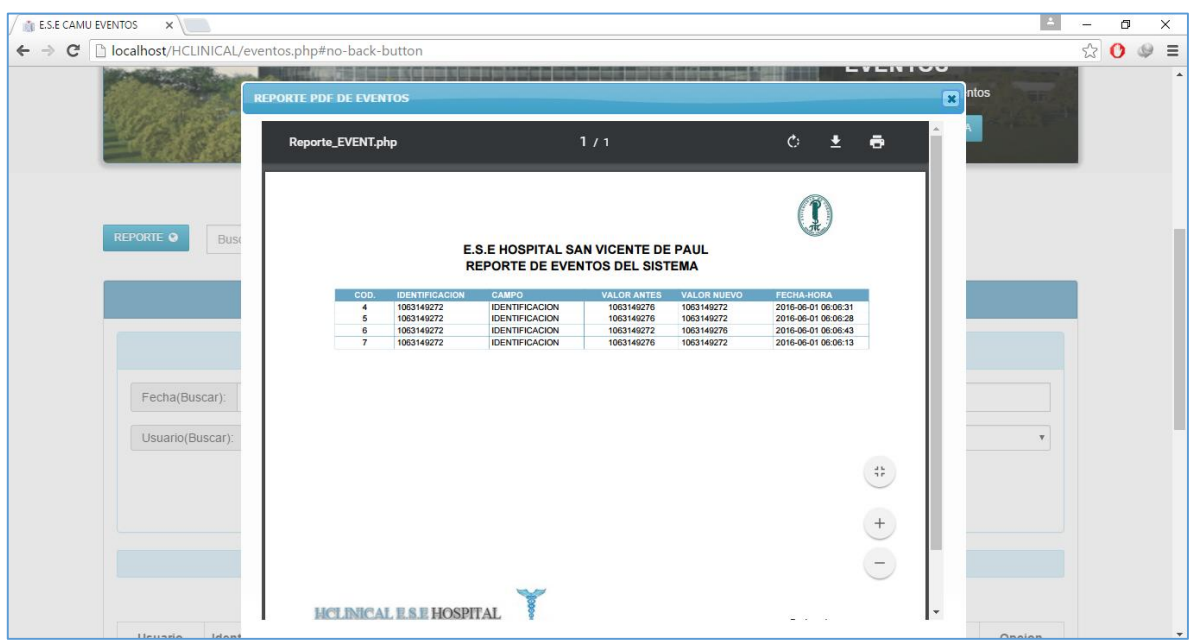

**Figura 39**. *Opción ver Reporte.*

**Figura 40**. *Opción Cambiar Portada.*

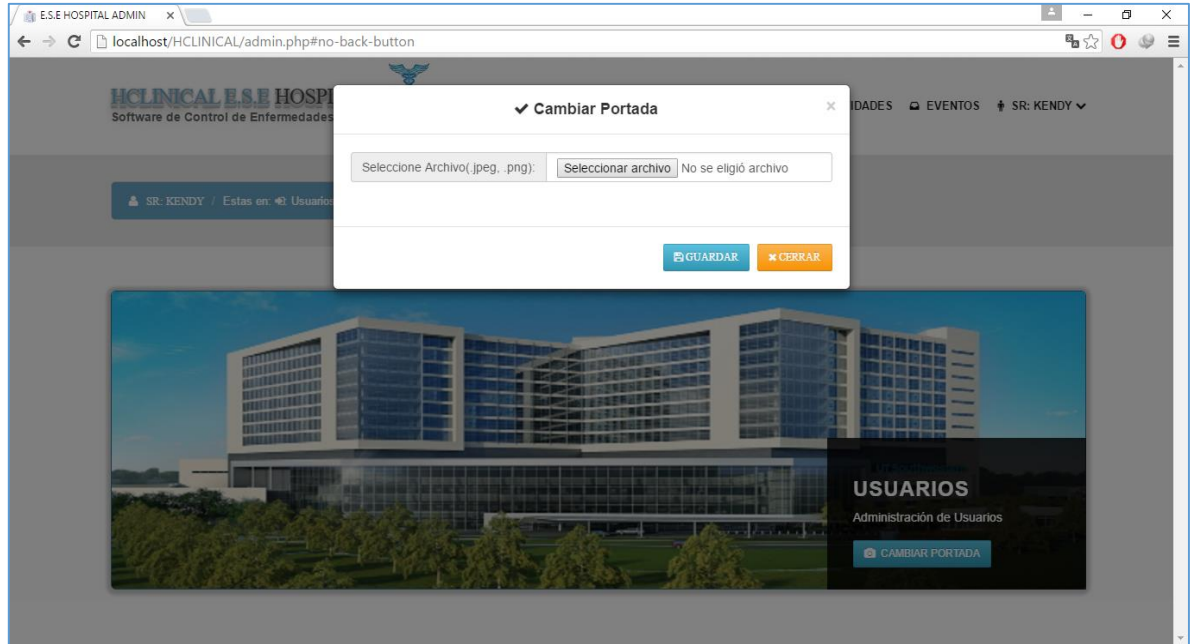

Se podrán ejercer los cambios necesarios en el caso de editar la foto del panel de fondo de la portada del sitio.

# **MODULO - ESTADÍSTICA**

Las tareas que haga este dependerá de un menú que le desplegara hacía varias opciones del aplicativo.

![](_page_19_Picture_28.jpeg)

![](_page_19_Picture_29.jpeg)

El menú de opciones nos muestra lo que podrá hacer el usuario estadística en su gestión. La primera opción que se mostrará es la de pacientes.

**Figura 42**. *Opciones para la Gestión de pacientes.*

![](_page_20_Picture_42.jpeg)

Se podrán asignar pacientes a la base de datos para manipularlas posteriormente como usuario del aplicativo estadístico del portal. En la opción agregar pacientes como sigue:

**Figura 43**. *Opción Agregar Nuevo.*

![](_page_20_Picture_43.jpeg)

Primeramente se debe escoger la fecha de corte del paciente y luego se procede a digitar cada uno de los datos.

![](_page_21_Picture_36.jpeg)

**Figura 44**. *Opción Agregar Datos Pacientes.*

Los datos están contenidos en base a 4 pestañas que se deben ir llevando, por partes, la primera es la opción de datos personales, luego la intervención del riesgo y por último los datos de identificación de riesgo.

Si los datos están correctos seguirá con la introducción de los datos hasta el ingreso final en la última pestaña. Sino el sistema indicara del error.

![](_page_21_Picture_37.jpeg)

**Figura 45**. Informe de *error en Datos Pacientes.*

Además de asignar pacientes a la base de datos para manipularlas posteriormente en el aplicativo. Dada la opción se podrán consultar pacientes y filtrarlos en especificaciones dadas por el panel de búsqueda suministrado como sigue:

![](_page_22_Picture_55.jpeg)

![](_page_22_Picture_56.jpeg)

Además se puede manipular otras opciones como **ver** información, editar y desvincular pacientes asignados.

![](_page_22_Figure_4.jpeg)

![](_page_22_Picture_5.jpeg)

Otra segunda opción que se posee en el panel pacientes, es **Reporte PDF** de los pacientes. En este punto se alojan diversos reportes a continuación cada iteración de forma individual.

![](_page_23_Picture_38.jpeg)

**Figura 48**. *Opción Seleccionar Reporte.*

Dependiendo de la selección se observaran los reportes tal y como se muestra a continuación:

**Figura 49**. *Opción ver Reporte por Genero.*

![](_page_23_Picture_39.jpeg)

La opción **Exportar PDF** genera un PDF de los datos contenidos en la tabla generada.

![](_page_24_Picture_33.jpeg)

**Figura 50**. *Opción ver Reporte por Régimen.*

La opción **Exportar PDF** genera un PDF de los datos contenidos en la tabla generada.

![](_page_24_Picture_34.jpeg)

![](_page_24_Picture_35.jpeg)

La opción **Exportar PDF** genera un PDF de los datos contenidos en la tabla generada.

![](_page_25_Picture_42.jpeg)

**Figura 52**. *Opción ver Reporte por ocurrencia de Peso.*

La opción **Exportar PDF** genera un PDF de los datos contenidos en la tabla generada.

![](_page_25_Picture_43.jpeg)

![](_page_25_Picture_44.jpeg)

La opción **Exportar PDF** genera un PDF de los datos contenidos en la tabla generada. En la muestra de los datos se puede observar en forma detallada los pacientes al seleccionar la opción:  $\begin{tabular}{|c|c|} \hline \quad \quad & \quad \quad & \quad \quad \\ \hline \quad \quad & \quad \quad & \quad \quad \\ \hline \quad \quad & \quad \quad & \quad \quad \\ \hline \quad \quad & \quad \quad & \quad \quad \\ \hline \end{tabular}$ 

| $\frac{1}{2}$ E.S.E HOSPITAL ESTADISTIC $\times$                                     |                                                                    |             |                  |                                                                                       |                         |                           |        | σ | $\times$                   |
|--------------------------------------------------------------------------------------|--------------------------------------------------------------------|-------------|------------------|---------------------------------------------------------------------------------------|-------------------------|---------------------------|--------|---|----------------------------|
| $\rightarrow$<br>$\leftarrow$                                                        | C         localhost/HCLINICAL/admin_estadistica.php#no-back-button |             |                  |                                                                                       |                         |                           | 9 %☆ 0 |   | $\equiv$<br>$\circledcirc$ |
| <b>HCLINICAL E.S.E HOSPITAL</b><br>Software de Control de Enfermedades - Versión 1.0 |                                                                    |             |                  | $\triangle$ PACIENTES $\blacksquare$ ARCHIVOS $\spadesuit$ SR: PAULA $\triangleright$ |                         |                           |        |   |                            |
|                                                                                      | <b>DATOS E INFORME PDF POR NUMERO DE EMBARAZOS</b>                 |             |                  |                                                                                       | $\overline{\mathbf{x}}$ |                           |        |   |                            |
| Estas en: 0: Historias                                                               | Informacion de Pacientes Eps - Embarazos                           |             |                  |                                                                                       |                         |                           |        |   |                            |
|                                                                                      | FECHA_EMBARAZO                                                     | <b>EPS</b>  | <b>EMBARAZOS</b> | Opcion                                                                                |                         |                           |        |   |                            |
| AGREGAR NUEVO ✔                                                                      | 2016-01-02                                                         | AMBUQ       | $\mathbf{1}$     | $\circledast$                                                                         |                         |                           |        |   |                            |
|                                                                                      | 2016-01-05                                                         | AMBUQ       | $\overline{2}$   | $\circledast$                                                                         |                         |                           |        |   |                            |
|                                                                                      | 2016-01-14                                                         | CAFE SALUD  | $\overline{2}$   | $\circledast$                                                                         |                         |                           |        |   |                            |
|                                                                                      | 2016-01-19                                                         | CAPRECOM    | $\mathbf{1}$     | $\circledast$                                                                         |                         |                           |        |   |                            |
|                                                                                      | 2016-01-21                                                         | CAPRECOM    | $\overline{4}$   | $\circledast$                                                                         |                         |                           |        |   |                            |
| Año(Buscar):                                                                         | 2016-01-09                                                         | CAPRECOM    | $\overline{2}$   | $\circledast$                                                                         |                         | $\overline{\mathbf{v}}$   |        |   |                            |
| Mes(Buscar):                                                                         | 2016-01-01                                                         | COMFAMILIAR | $\mathbf{1}$     | $\circledast$                                                                         |                         | $\boldsymbol{\mathrm{v}}$ |        |   |                            |
|                                                                                      | 2016-01-04                                                         | COMPARTA    | $\mathbf{1}$     | $\circledast$                                                                         |                         |                           |        |   |                            |
|                                                                                      | 2016-01-08                                                         | COMPARTA    | $\mathbf{1}$     | $\circledast$                                                                         |                         |                           |        |   |                            |
|                                                                                      | 2016-01-26                                                         | COOMEVA     | $\overline{2}$   | $\circledast$                                                                         | $\mathbf{v}$            |                           |        |   |                            |

**Figura 54**. *Opción ver Reporte por Embarazos.*

Otra de las opciones que se puede realizar son los reportes estadísticos como se muestra en la siguiente figura:

**Figura 55**. *Opción Panel Gráficos.*

![](_page_26_Figure_4.jpeg)

Se podrán ejercer los reportes estadísticos de los pacientes ejemplo del primero es:

![](_page_27_Figure_0.jpeg)

**Figura 56**. *Opción ejemplo Gráfico 1.*

Los demás gráficos dependiendo de la selección se mostrarán con la referencia de los datos introducidos y los datos contenidos de los pacientes de la base de datos.

**MANIPULACIÓN ARCHIVOS.** Otra de las grandes gestiones, que se pueden llevar a cabo es la administración de eventos de los usuarios.

![](_page_28_Picture_37.jpeg)

![](_page_28_Picture_38.jpeg)

**Figura 58**. *Opciones para la Gestión de Archivos.*

![](_page_28_Picture_39.jpeg)

Se podrán generar archivos a la base de datos para manipularlas posteriormente en el aplicativo. Dada la opción se podrán consultar EPS por el panel de búsqueda para generar los cortes correspondientes a cada EPS suministrado como sigue:

**Figura 59**. *Opción Generar Archivo.*

![](_page_29_Picture_35.jpeg)

Los datos están contenidos en base a esta ventana deben ir ligada a la información que desea revisar, la primera es la opción es el periodo, luego el año y por último los datos de la EPS que desea generarle el archivo.

Si los datos están correctos seguirá con la introducción de los datos hasta el ingreso final del archivo para esa EPS seleccionada. Sino el sistema indicara del error. **Figura 60**. Informe de *error en Datos.*

![](_page_29_Picture_36.jpeg)

Además de asignar archivos podrá manipularlos posteriormente en el aplicativo. Dada la opción se podrán ver el contenido del archivo y descargarlo para observar su contenido en las especificaciones dadas por la resolución descrita.

![](_page_30_Picture_47.jpeg)

#### **Figura 60**. Descarga de un Archivo*.*

![](_page_30_Figure_3.jpeg)

![](_page_30_Figure_4.jpeg)

**Figura 62**. *Opción Eliminar Archivo.*

| COMPARTA                      | SGD280RPED20160131NI000800204153S01 | 2016-01-01 | 2016-01-31 | 2016-06-01 | Procesado | $\mathbf x$      |
|-------------------------------|-------------------------------------|------------|------------|------------|-----------|------------------|
| Resultado: 1 de 3 -- Total: 3 |                                     |            |            |            | Previous  | Eliminar<br>Next |

Esta opción elimina el archivo creado para la EPS asignada. Además, verifica la creación de la carpeta disponible en el servidor.